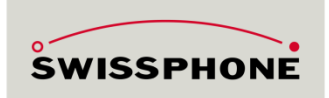

# s.QUAD App-Verbindung Inbetriebnahme

## **Einführung**

Meist funktioniert das Verbinden von s.QUAD mit einem Smartphone oder Tablet auf Anhieb. Es kann jedoch vorkommen, dass die Verbindung nicht zustande kommt. Dieses Dokument soll bei der methodischen Problembehebung helfen. Bitte lassen Sie uns wissen ob Ihnen das Dokument geholfen hat, oder in welchem Bereich es verbessert werden muss. Wir freuen uns über Ihre Rückmeldung!

#### **Verbindung Herstellen**

Folgen Sie im Ablauf unten, den Pfeilen um die Verbindung herzustellen. Nein = nach rechts, ja = nach unten. Wenn Sie zu einem Rechteck mit « Streifen » an den Seiten gelangen, springen Sie bitte in diesem Dokument zu der Entsprechenden Überschrift.

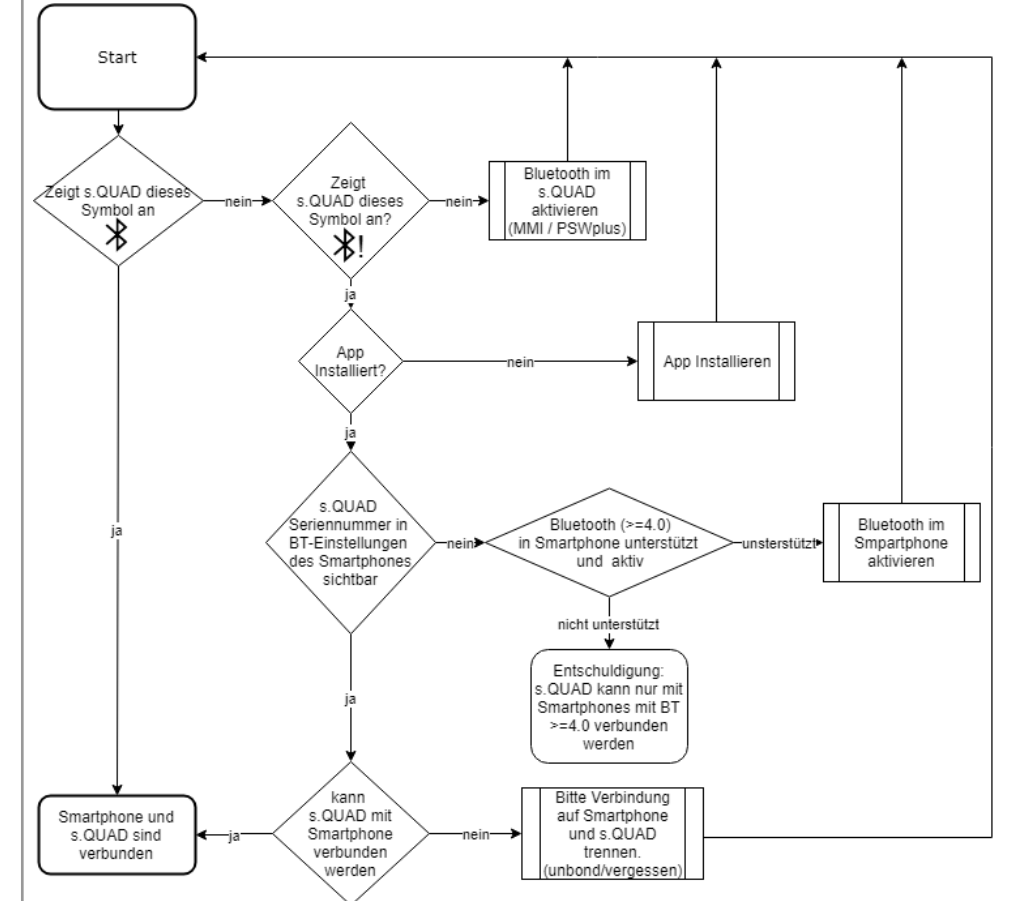

Zum Schluss sollten Sie hoffentlich eine Verbindung von Smartphone und s.QUAD hergestellt haben. Nun Können Sie die Konfiguration Ihres s.QUAD mit der App verändern (soweit mit der PSWplus freigegeben). Mehr dazu im folgenden Abschnitt.

#### **Konfiguration mit APP-Verändern**

Ist s.QUAD mit dem Smartphone verbunden, öffnen sie bitte die s.QUAD App. Nach einer kurzen Wartezeit wird der Knopf unten in der App blau. Durch drücken auf den roten Knopf kann die Konfiguration des s.QUAD ausgelesen werden.

Ablauf

Einstellungen ändern

Verbindung s.QUAD mit **Smartphone**  In der App können nur Parameter gesehen, und oder bearbeitet werden, welche in der PSWplus frei geschaltet wurden. Beachten Sie dazu bitte auch das Bild unten.

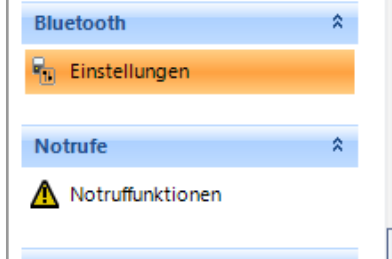

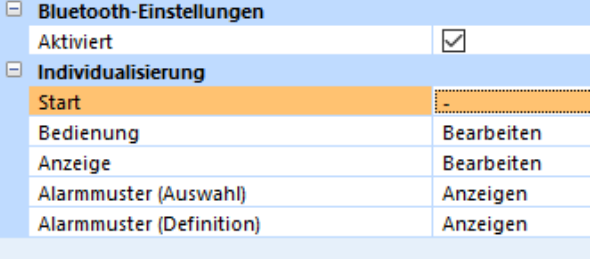

#### **Dienste**

Verbindungs-Einstellungen eines s.QUAD in der PSWplus.

Die Rechte der App sind wie folgt:

**"-"** Keine Rechte, die Daten sind in der App nicht sichtbar

**"Anzeigen"** Die aktuellen Einstellungen können in der App angezeigt werden. Kein Ändern möglich.

**"Bearbeiten"** Die aktuellen Einstellungen können mit der App angezeigt und geändert werden. Die Änderung wirkt sich auf das Endgerät aus.

### Verbindung aktivieren s.QUAD

## **Verbindung aktivieren mit PSWplus und am s.QUAD**

Abhängig von der Konfiguration, ist das BT- Menu bereits im s.QUAD konfiguriert, oder auch nicht. Meist findest sich das Menu unter «Einstellungen»

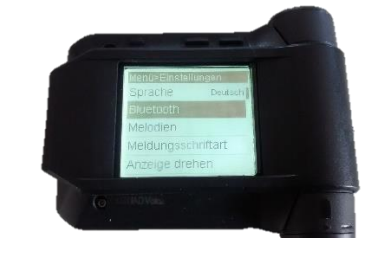

Ist das Menu noch nicht in Ihrem s.QUAD verfügbar, so können Sie es mit PSWplus in der Einstellung «Menü» hinzufügen (per Drag & Drop).

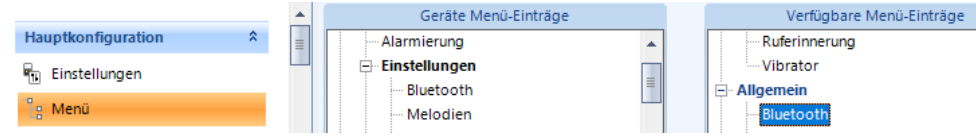

## App Installieren

**App Installieren: Google Play und Apple App-Store** Für Endgeräte von Apple, können Sie die s.QUAD App im App-Store oder unter dem folgenden Link finden[: https://itunes.apple.com/de/app/s-quad/id995920716](https://itunes.apple.com/de/app/s-quad/id995920716)

Sie finden die App für Android in Google Play unter diesem Link: <https://play.google.com/store/apps/details?id=swissphone.sone.pager.droid> Bitte beachten Sie, dass Ihr Smartphone > = 4.0 unterstützen muss. Ansonsten ist das installieren nicht möglich.

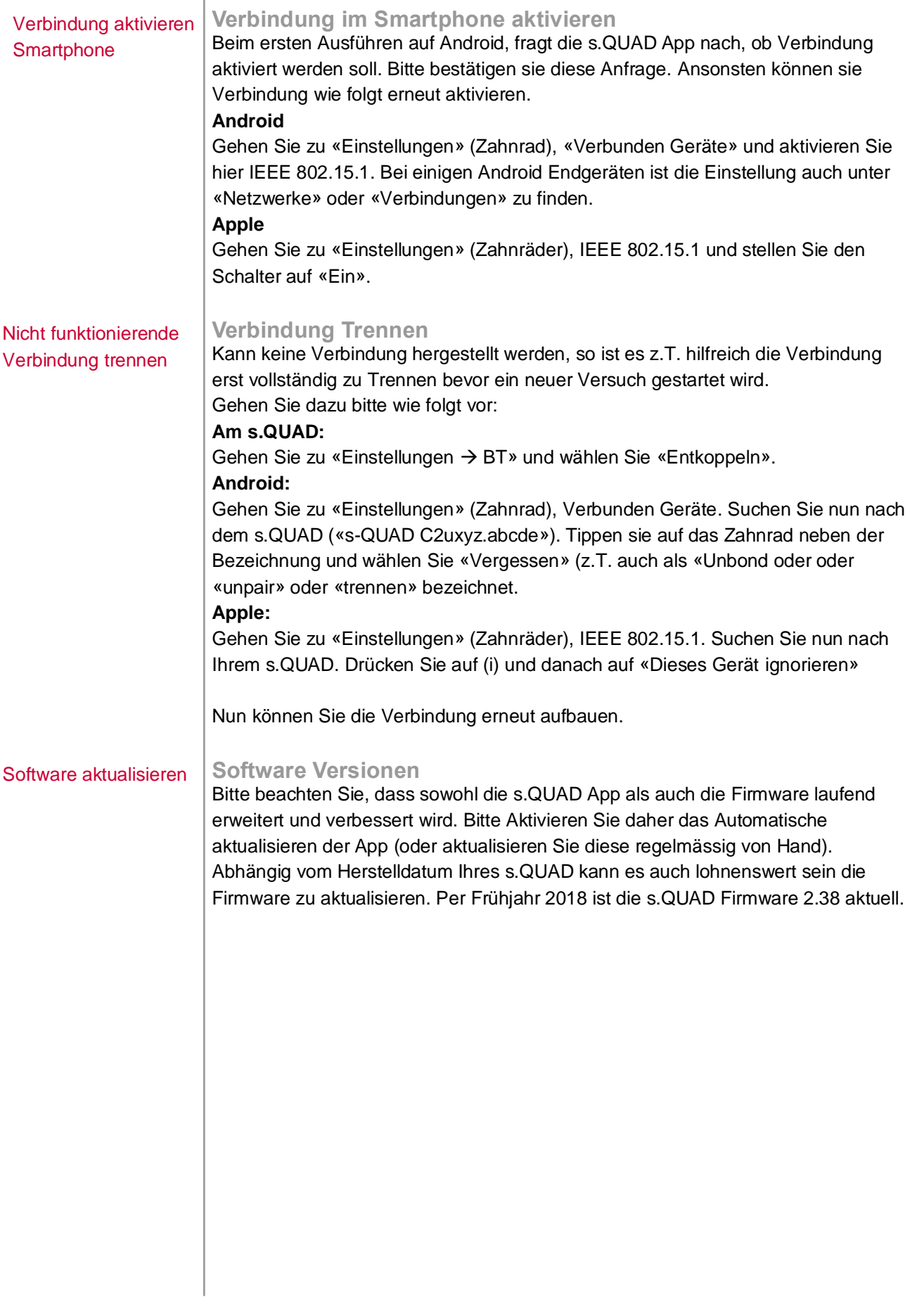